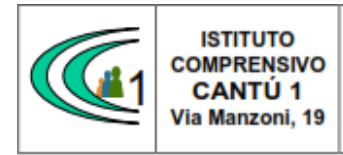

Versione 01.09.16

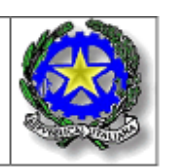

Circolare n.65 a.s. 2021-2022

> Alla cortese attenzione Docenti SSI° "Tibaldi" dell'Istituto Comprensivo Cantù 1

## **OGGETTO: CONVOCAZIONE SCRUTINI I° QUADRIMESTRE**

Si comunica che, **da lunedì 17 gennaio 2022 a venerdì 21 gennaio 2022**, sono riunite le equipe pedagogiche con il seguente O. d. g:

- Lettura e approvazione delle valutazioni disciplinari e del comportamento
- Controllo delle valutazioni quadrimestrali inserite nel computer
- Varie ed eventuali.

### CALENDARIO DEGLI SCRUTINI DEL 1° QUADRIMESTRE

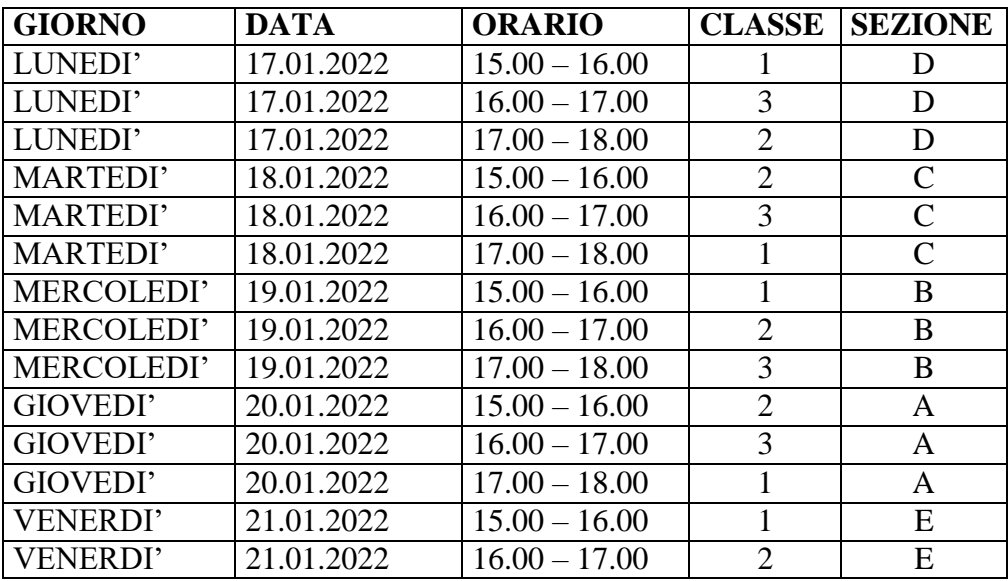

Tutti i docenti prima dello scrutinio sono invitati ad inviare, tramite Registro Elettronico, i voti al coordinatore. Per farlo seguire le istruzioni che verranno inviate via mail.

La media proposta potrà essere arrotondata direttamente dal docente in fase di inserimento voti. Naturalmente durante lo scrutinio sarà sempre possibile modificare il voto.

### **I voti proposti andranno inseriti entro sabato 15/01/2022.**

I Coordinatori possono controllare a partire (@ \&matex@niapeverallo occorre cliccare nell'home page della classe sull'icona e accettare di sovrascrivere i voti proposti al primo accesso. Il Dirigente Scolastico 11/01/2022 10:08:58

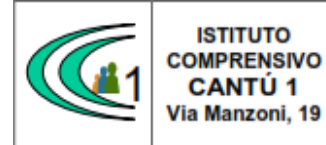

Versione 01.09.16

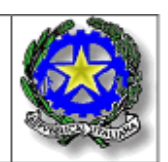

I Coordinatori sono pregati di controllare sul registro di classe le assenze non giustificate, che spesso sono tali solo perché non sono state precedentemente inserite nel registro elettronico di classe.

Infine si ricorda che:

• la proposta di voto sarà formulata sulla base di un congruo numero di verifiche e tenendo conto del raggiungimento o meno da parte dello studente degli obiettivi formativi e di contenuto propri della disciplina, nonché dell'eventuale recupero delle carenze rilevate e dell'impegno, interesse e partecipazione dimostrati;

• il giudizio che motiva il voto proposto dal singolo docente è riferito ai livelli di conoscenze, abilità e competenze deliberati dal Collegio dei docenti (cfr PTOF). L'uso delle griglie consente di semplificare le procedure ma soprattutto di garantire omogeneità in tutto l'istituto riguardo al significato di ogni singolo voto.

• i dati relativi alle assenze, espresse in ore di lezione e registrate fino al giorno dello scrutinio, verranno caricati automaticamente dal sistema;

• per VOTO e GIUDIZIO DI COMPORTAMENTO: "nella sezione voti proposti" deve essere inserito dal coordinatore, poi discusso nello scrutinio

• Ciascun docente dovrà generare il file in PDF del Registro Elettronico del I quadrimestre, per ciascuna materia. Il coordinatore dovrà generare il file del Registro di classe.

• I file dovranno essere inviati al seguente indirizzo mail: [tibaldi@comprensivocantu.edu.it](mailto:tibaldi@comprensivocantu.edu.it)

Si ringrazia per la collaborazione.

 Il Dirigente Scolastico Prof. Sonia Peverelli

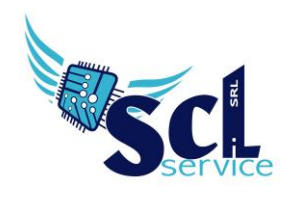

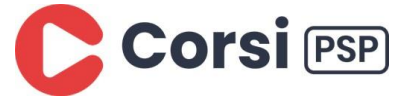

# **Scrutini Secondaria - I° Quadrimestre**

La gestione scrutini elettronici si suddivide in due fasi: la prima gestita dal singolo docente e la seconda dal coordinatore. Di seguito verranno riepilogati i passaggi minimi necessari (e consigliati), al fine di un corretto svolgimento dello scrutinio.

## **Fase 1 - VOTI PROPOSTI**

Ogni docente accede al registro elettronico qualche giorno prima dello scrutinio (comunque entro la data limiti indicata dal DS).

Selezionare classe/materia, *SCRUTINI, Voti Proposti*.

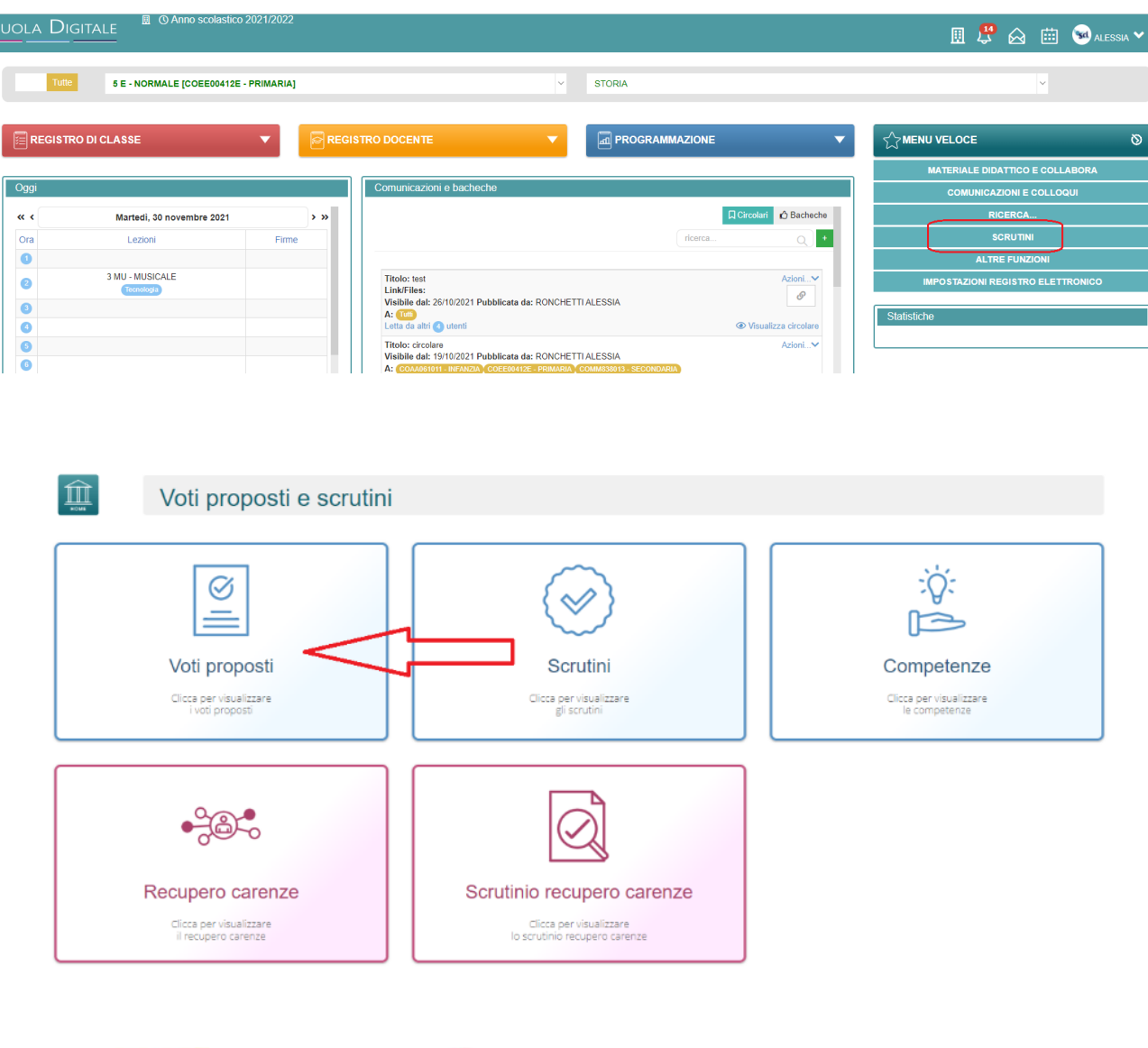

**A CERTIFIED** 

Microsoft Edi TOUCH **& KYOCERA SHARP** 

brothe

**EPSON** 
<sup>*w*</sup> livescribe</sup>

 $\alpha$ xi $\alpha$ s

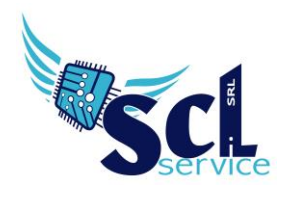

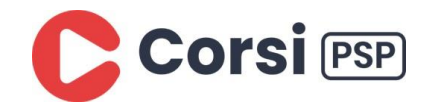

Prima operazione, effettuare **copia voti proposti (1):**

da effettuare per riportare le medie ed i totali assenze; il tasto compila solo i campi vuoti (NON sovrascrive i voti inseriti).

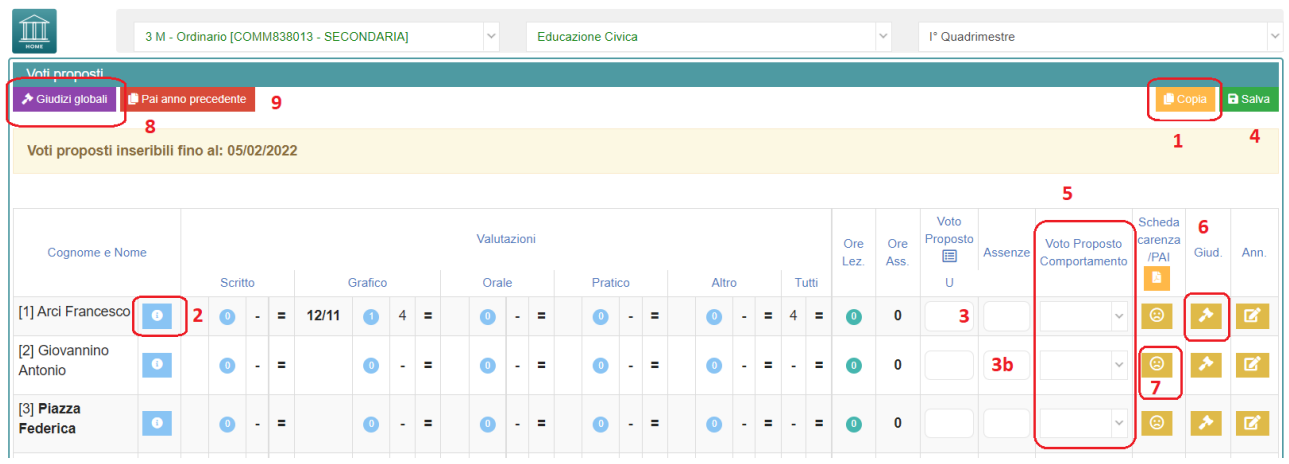

### **(2)** SCHEDA ALUNNO

Per verificare i riepiloghi assenze, note, valutazioni relativi all'alunno.

#### **(3)** Voto proposto materia

Dopo aver effettuato la funzione COPIA, verrà riproposta la media dei voti del periodo, il dato sarà modificabile dal docente.

Se lasciato in decimale, verrà automaticamente arrotondato nella fase di scrutinio.

#### **(3b)** Assenze

In automatico, con la funzione COPIA, compariranno i totali ore di assenza per materia (in sede di scrutinio verranno sommate per le assenze totali) - il dato sarà modificabile dal docente.

# **Effettuare il SALVA (4) dopo ogni modifica!!**

**(5)** Voto proposto di comportamento

Se compilato qui, verrà riportato anche nello scrutinio: questo è il campo VOTO, cosa differente del GIUDIZIO DI COMPORTAMENTO.

Se compilato da più di un docente, verrà effettuata una media delle proposte.

**(6)** Giudizi per materia

Campo di testo disponibile per specificare motivazioni, a discrezione della scuola.

#### **(7)** Scheda carenza

Scheda apposita per la gestione carenze, suddivisa in 4 campi facoltativi da utilizzare a discrezione. Se attivata, potrà essere resa visibile ai genitori.

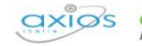

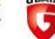

brothe

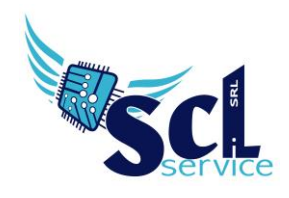

**S.C.L. SERVICE SRL**  Via Acquanera 8/A – 22100 Como (CO) | P.Iva 02180610137

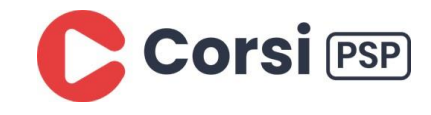

Tel. 031 526116 – www.sclservice.it – email: axios@sclservice.it

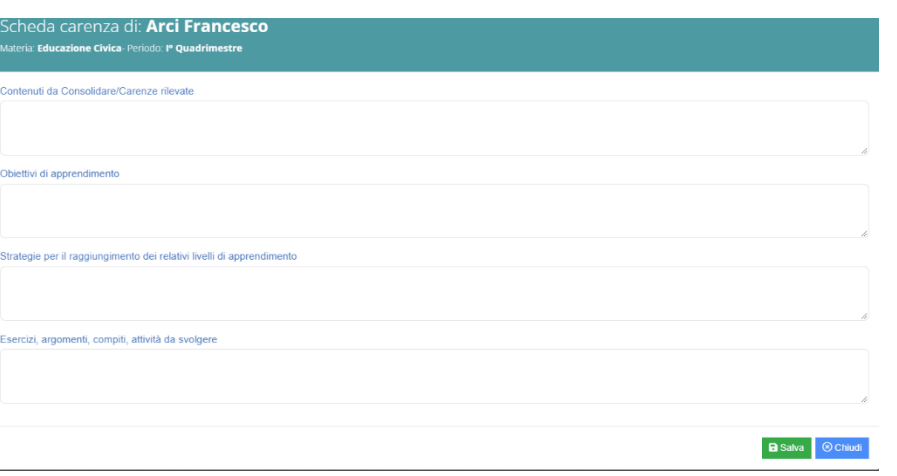

#### **(8)** Giudizi globali

Il coordinatore ha a disposizione la sezione per poter compilare comodamente i giudizi globali, di comportamento per classe completa.

È possibile scrivere direttamente nel campo con testo libero (anche usando copia/incolla da altre schermate), oppure tramite la bacchetta magica selezionare le voci per comporre frasi predefinite.

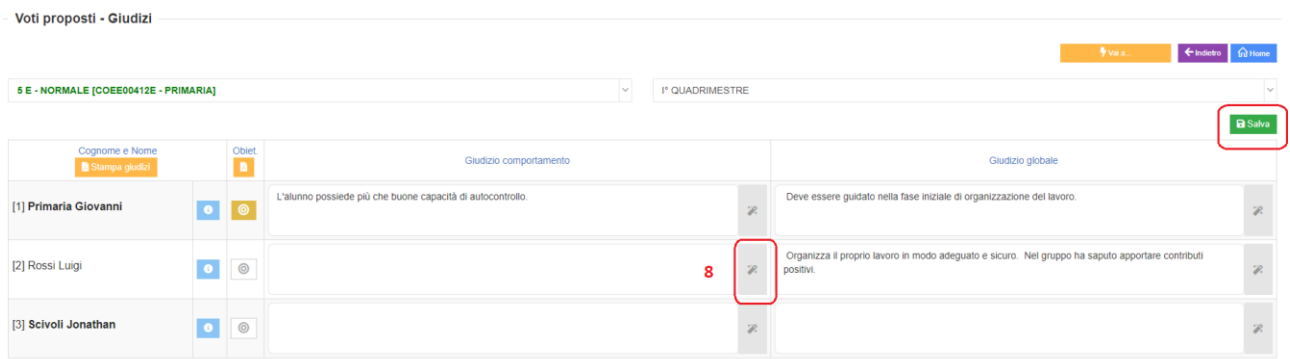

# **Effettuare il SALVA dopo ogni modifica!!**

Pulsante INDIETRO per tornare ai voti proposti.

#### **(9)** Pai anno precedente

Per visualizzare carenze gestite per l'ultimo quadrimestre dell'anno scolastico precedente.

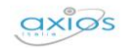

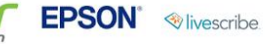

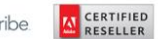

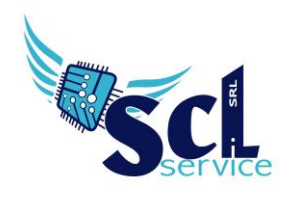

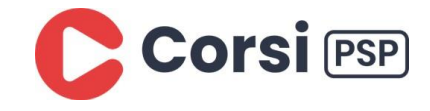

# **Fase 2 - SCRUTINIO**

Il coordinatore di classe o Dirigente presente accede al registro elettronico per la gestione scrutini.

Selezionare classe/materia, *SCRUTINI, Scrutini*.

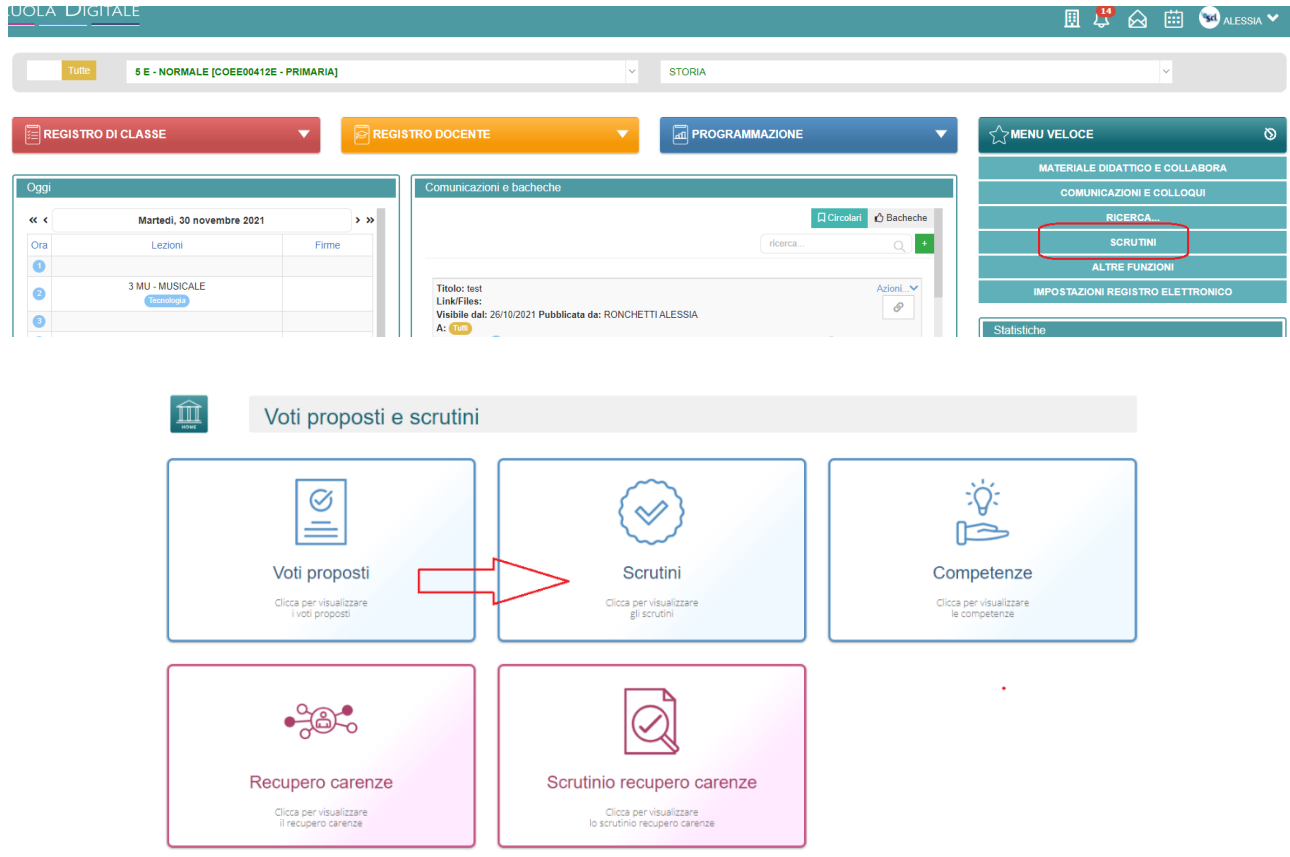

Prima operazione, effettuare **copia voti proposti (1):**

il tasto sovrascrive tutto; nel caso della primaria, è necessario questo passaggio solo per riportare le assenze.

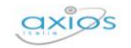

acer

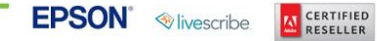

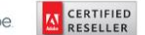

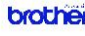

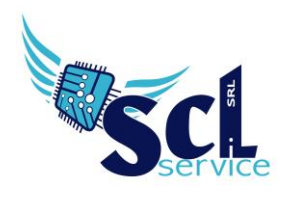

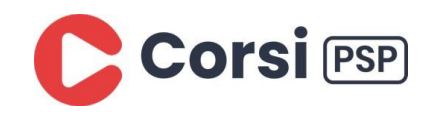

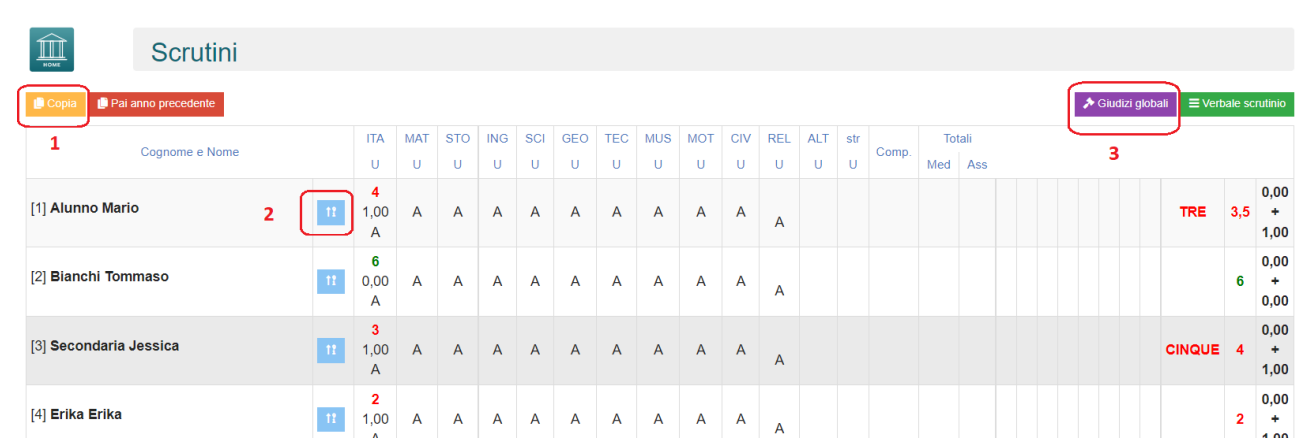

### **(2)** Scheda alunno

Dettaglio dei dati inseriti dai docenti in precedenza e modificabili da qui:

assenze, possibilità di gestire il voto di comportamento ed i giudizi (materia, comportamento, globale), scheda carenze.

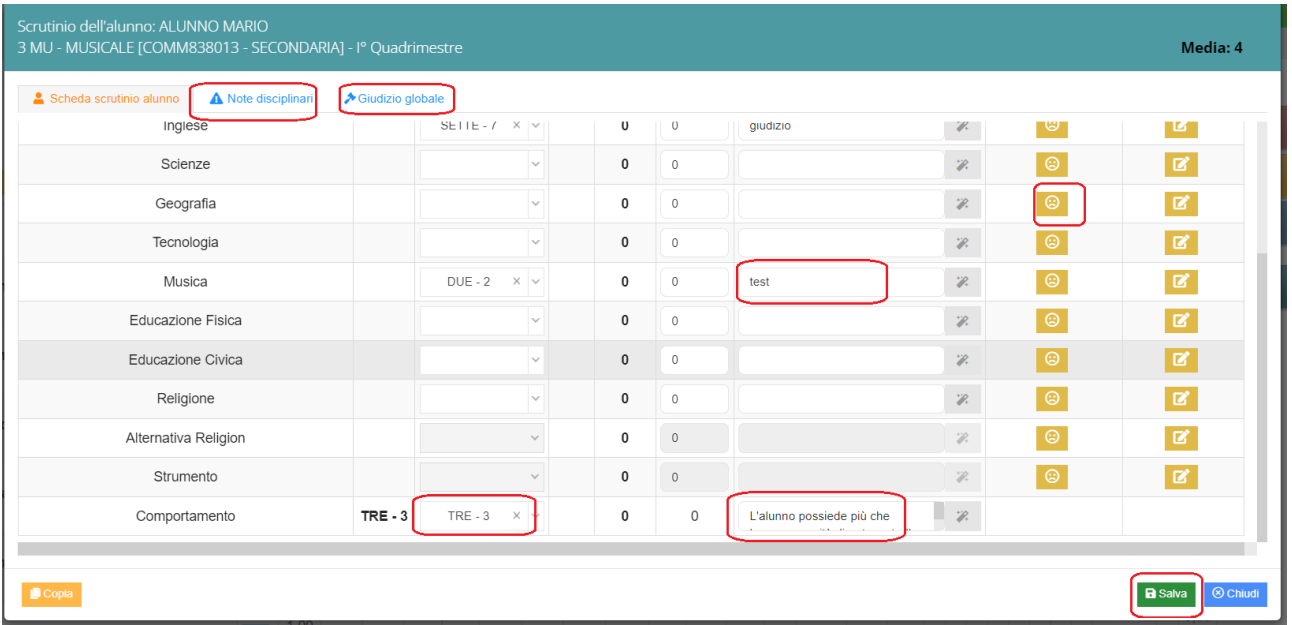

# **Cliccare il SALVA dopo ogni modifica di scheda!!**

**(3)** Giudizi globali

Questa sezione è a disposizione per poter compilare comodamente i giudizi globali, di comportamento visualizzati per classe completa.

È possibile scrivere direttamente nel campo con testo libero (anche usando copia/incolla da altre schermate), oppure tramite la bacchetta magica selezionare le voci per comporre frasi predefinite.

**A CERTIFIED** 

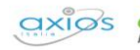

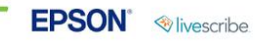

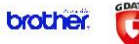

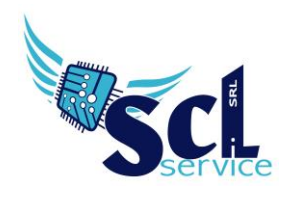

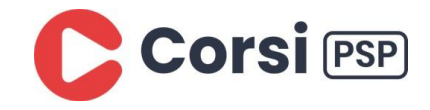

# **Fase 3 – VERBALE DI SCRUTINIO**

Il coordinatore di classe o Dirigente presente accede al registro elettronico per la gestione scrutini.

Selezionare classe/materia, *SCRUTINI, Scrutini*. Cliccare sul pulsante verde VERBALE DI SCRUTINIO

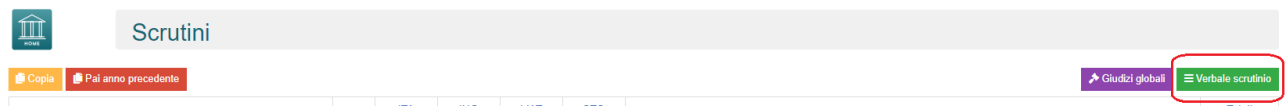

Compilare tutti i campi a video, controllando i nomi dei docenti riportati, indicare gli assenti e relativi sostituti (apporre flag sotto ASS ed indicare il nome del sostituto).

# **Cliccare il SALVA dopo ogni modifica!!**

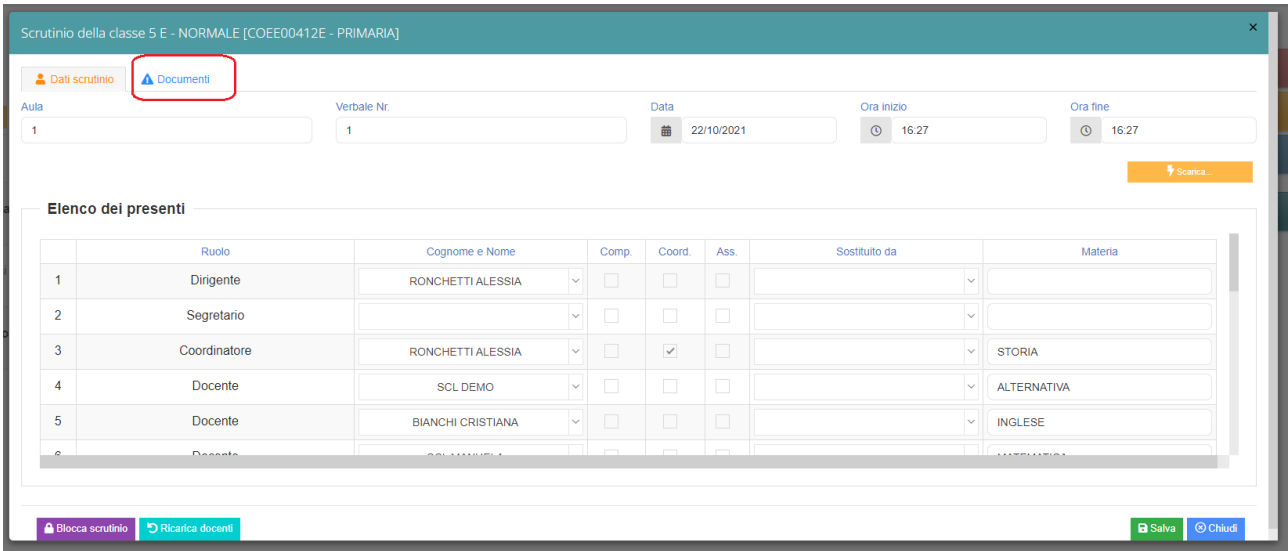

### Terminata la prima sezione, cliccare su DOCUMENTI

**EPSON Wivescribe** 

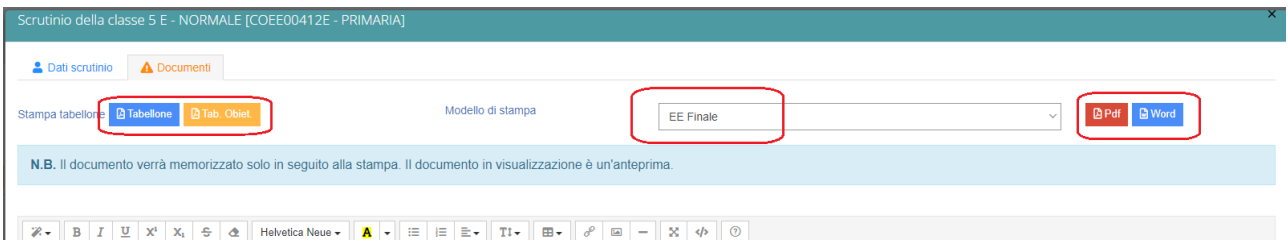

Già da questa schermata è possibile scaricare i due tabelloni con le valutazioni (sarà possibile anche dopo)

Microsoft Edi TOUCH **& KYOCERA SHARP** 

brother

**A CERTIFIED** 

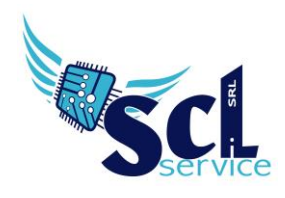

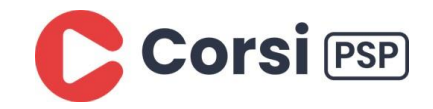

 $\times$   $\blacksquare$ 

G

Proseguire con il modello di verbale selezionandolo dal menù a tendina, per caricarlo nello spazio sottostante:

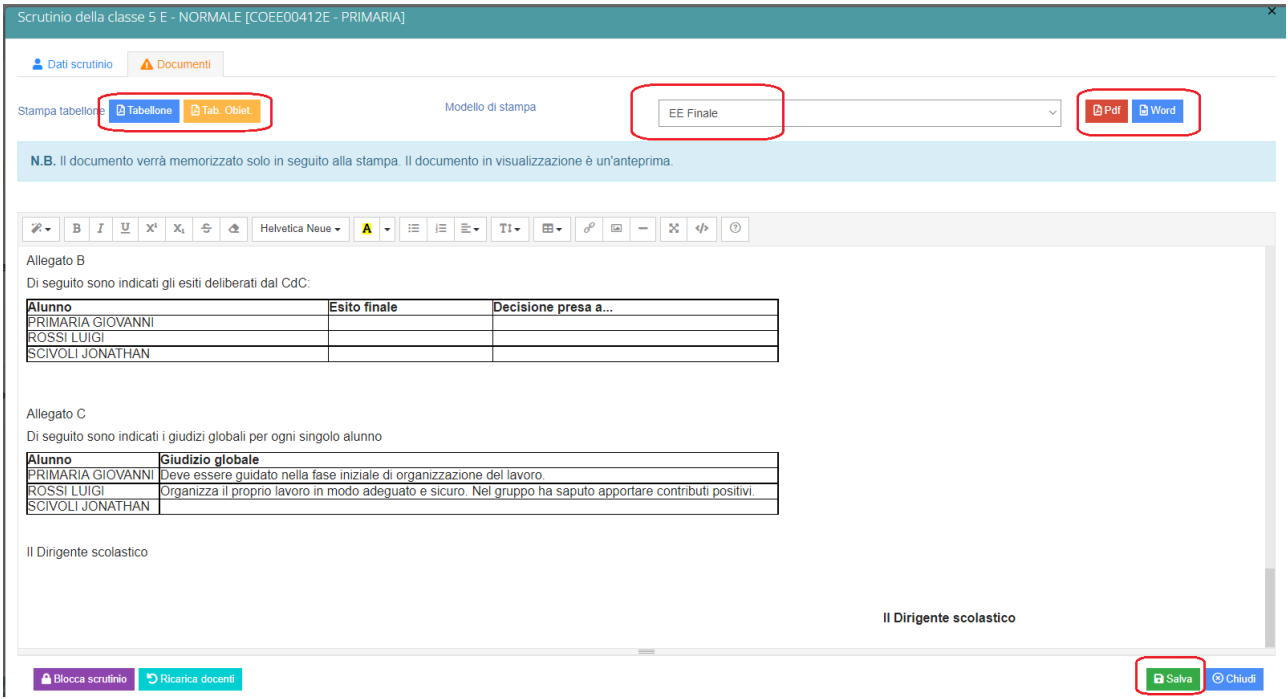

Apportare le modifiche necessarie ed al termine cliccare SALVA.

#### In automatico, riporterà alla schermata principale dove sarà possibile scaricare i documenti

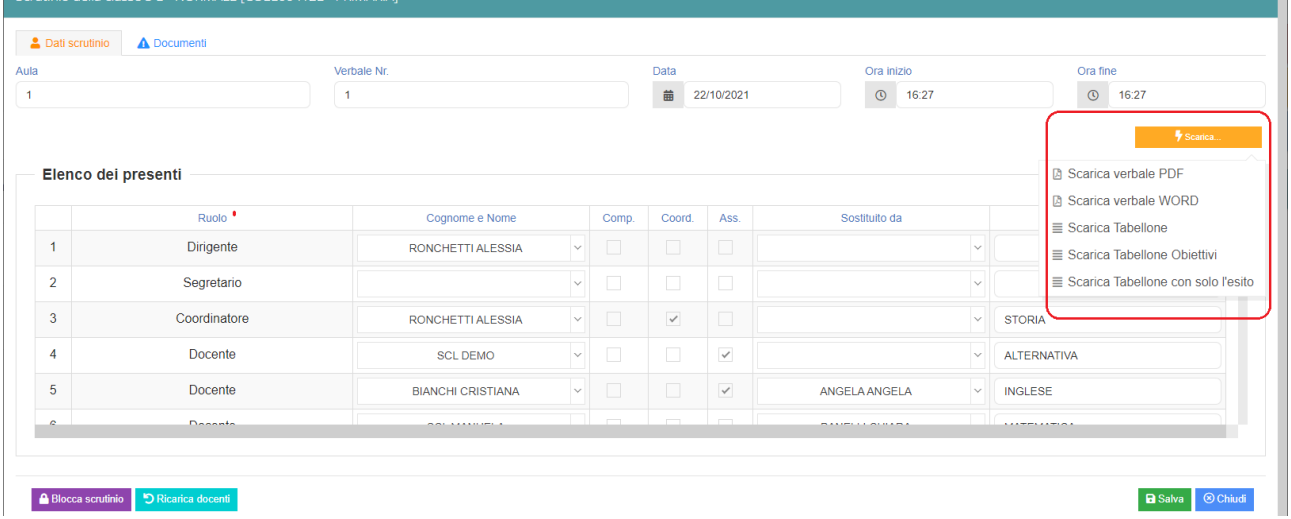

Verificati i documenti ed i dati, bloccare lo scrutinio cliccando sul pulsante viola.

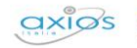

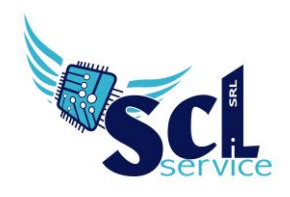

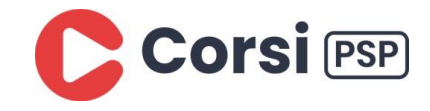

# **Fase 4 – Firma Tabelloni**

Dopo il blocco, i docenti potranno accedere per apporre la firma sul tabellone.

Selezionare classe/materia, *SCRUTINI, Scrutini*.

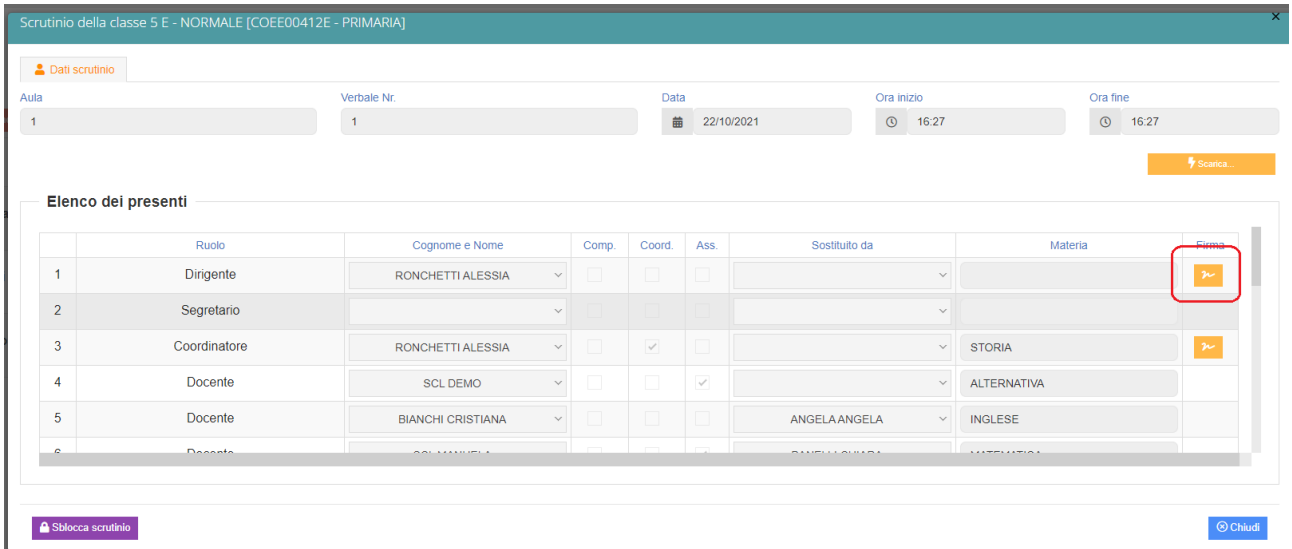

Cliccare sull'icona arancione a fianco del proprio nome ed inserire le proprie credenziali di accesso registro

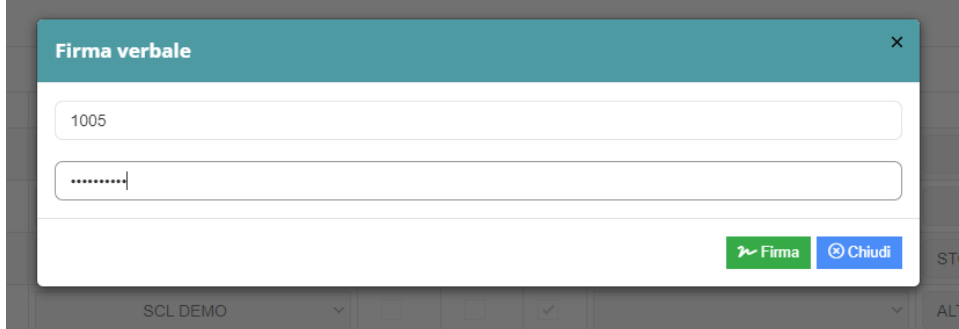

**Cliccare il SALVA dopo ogni modifica!!**

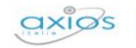

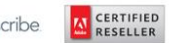

G

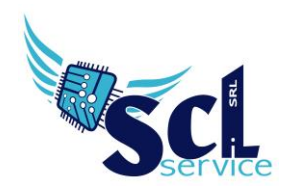

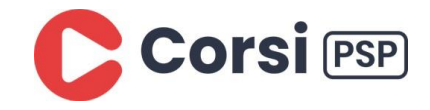

## **Fase 5 – Archiviazione**

Il coordinatore di classe o Dirigente presente accede al registro elettronico per la gestione scrutini.

Selezionare classe/materia, *SCRUTINI, Scrutini*. Cliccare sul pulsante verde VERBALE DI SCRUTINIO

Dopo il blocco e dopo le firme, concludere con l'invio dei documenti nell'archivio di segreteria digitale:

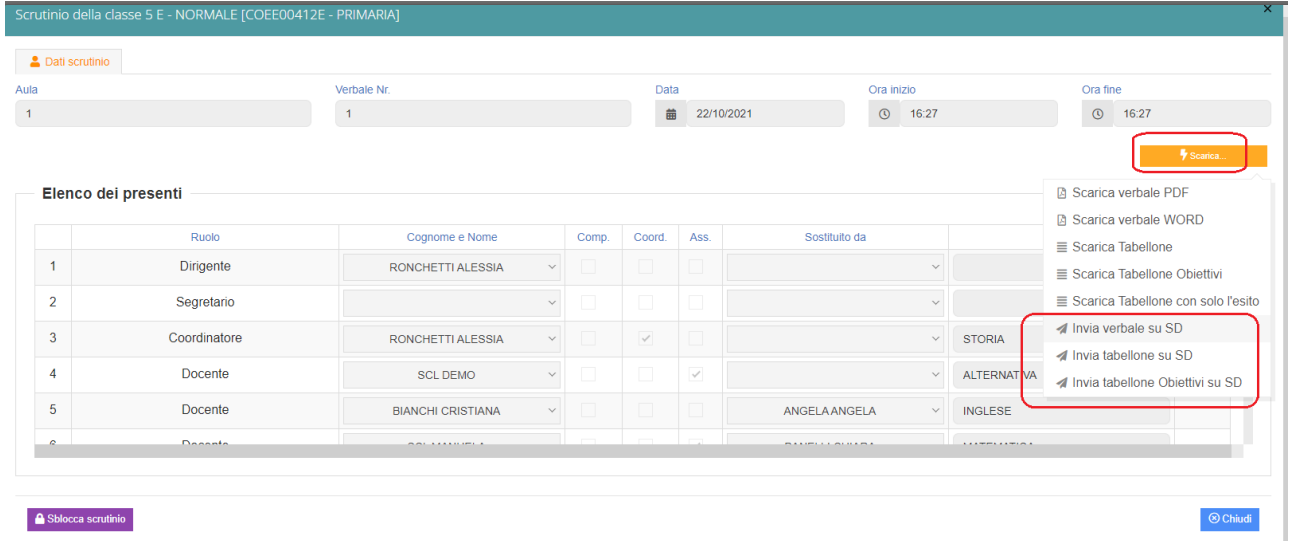

**\*\* FINE \*\***

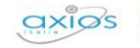

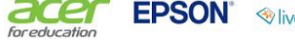

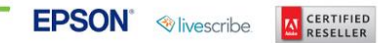

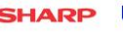

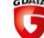